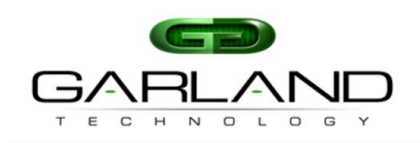

This document describes the initial steps that are necessary to gain access to the FAB. For more detailed information regarding the configuration of the FAB, please refer to the other documentation available at [www.garlandtechnology.com.](http://www.garlandtechnology.com/)

After successfully rack mounting and applying power to the FAB, the unit can be accessed via a serial cable or by using Telnet or SSH. This will allow you to apply the initial IP settings that you would like to use for future access.

**I. Serial Console Access** – Connect the serial cable to the port marked "CONSOLE" and use a terminal emulation program such as PuTTy to gain access to the command line interface environment. The following settings should be used for the terminal emulation program:

> Bits per second: 115200 Data bits: 8 Parity: None Stop: 1 Flow Control: None

- **II. Telnet or SSH Access** Connect an Ethernet cable to the port marked "MGMT" and use a terminal emulation program such as PuTTy to gain access to the command line interface environment. The default IP Address for the FAB is **10.10.10.200**.
- **III. Login Credentials** The "root" account grants full access and permission to a device. The default password for root is "gtroot1". Please note – when using SSH to access the device you will be presented with a "login as:" prompt initially. You must enter "console" and hit the enter key. Then you will see the normal login prompt.
- **IV. Configure the IP Management Interface –** To change the IP address of the device and set the default gateway, you will need it issue the following commands:

Switch# configure terminal Switch(config)# interface cpu0 Switch(config-if)# ip address <ip\_addr> <subnet\_mask> Switch(config-if)# exit

Switch(config)# ip route 0.0.0.0 0.0.0.0 <gateway\_ip> Switch(config)# end

**V. Saving The Configuration** – You will want to make sure to save the configuration:

Switch# copy run start